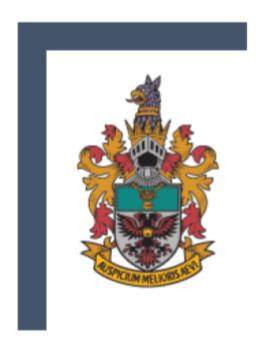

STUDENT'S

# **USER GUIDE**

RAFFLES INSTITUTION in collaboration with TOFFS Technologies Pte. Ltd.

RAFFLES INSTITUTION & TOFFS TECHNOLOGIES PTE. LTD.

# **STUDENT'S**

#### RAFFLES INSTITUTION

One Raffles Institution Lane, Singapore 575954 Tel: 6419 9242 Email: noel.chong@ri.edu.sg

And

#### TOFFS TECHNOLOGIES PTE. LTD.

114 Lavender Street, #09-53, CT HUB 2, Singapore 338729 Enquires (Office Hours: 9am - 6pm)

General Hotline: 6386 1260 (Ext 1) Email: SOC@toffstech.com

# **Table of Contents**

| 1. Student Login Page         | 4  |
|-------------------------------|----|
| 2. Waiting Room               | 5  |
| 3. Start Competition          | 6  |
| 4. End of Competition         | 7  |
| 5. Multi-device Login Warning | 9  |
| 6. Troubleshooting            | 10 |
| 7. Offline Support            | 11 |
| 8. Student Profile Page       | 12 |

# 1. Student Login Page

For Information - Website for information: ri.edu.sg/RMO

For Competition - Website for competition: rmo.ri.edu.sg

Use the competition link: rmo.ri.edu.sg to proceed to the login page as in Figure 1. Log in with the following details provided in your email or by your teachers.

- 1. Student Email
- 2. Password

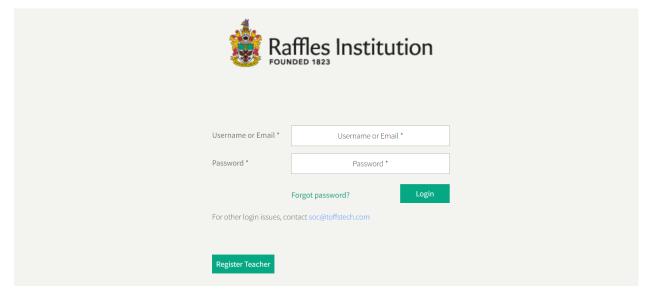

Figure 1: Login Page

## 2. Waiting Room

Once you've logged in, you will be directed to the "Waiting Room". Please read the instructions carefully.

The competition will only be available from 8 AM to 6 PM.

If you log in before 8 AM, you will be directed to the Waiting Room as shown in Figure 2. At 8 AM, reload the page and the **"START COMPETITION"** button will be accessible.

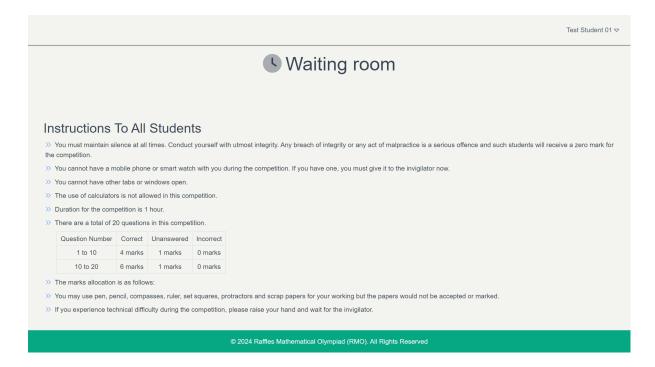

Figure 2: Waiting Room before 8 AM

## 3. Start Competition

From the "Waiting Room", click on the "Start Competition" button (
You will be redirected to the "Competition" page. This means that the competition has started and you have 1 hour for the competition. Good Luck!

In case you do not see the "**Start Competition**" button after 8AM, reload <sup>C</sup> the page and it will become visible.

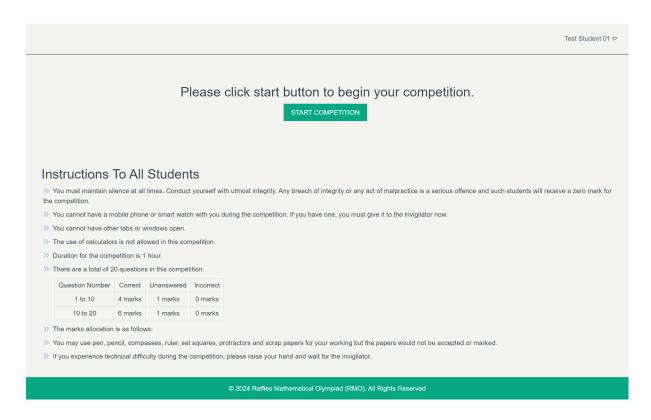

Figure 3: Waiting Room with "Start Competition" Button

## 4. End of Competition

When you have completed all the questions before the time is up, you may click the "End Competition" button at the final question, to end the competition. This button is only available at the final question.

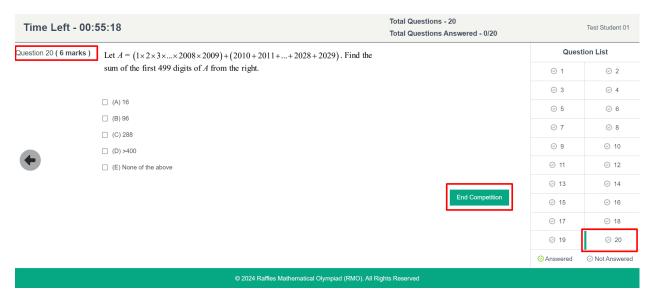

**Figure 4: Final Question** 

A pop-up message will appear to confirm that you want to end the competition. Click "Yes" to confirm that you would like to end the competition.

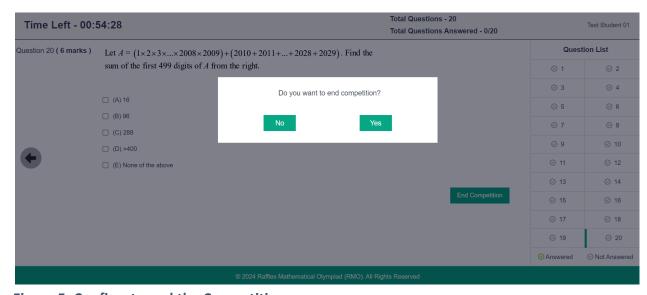

Figure 5: Confirm to end the Competition

The competition will end automatically when the time is up. Your work will automatically be saved and submitted to the organizer. You do not need to click the "End Competition" button at the final question in this case.

You will see this message below when:

- 1. You have successfully ended the competition by yourself, or
- 2. Time is up and the competition has ended

You may close the tab or log out.

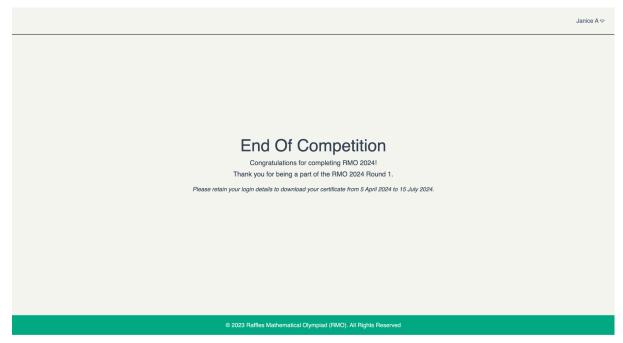

Figure 6: End of Competition message

## 5. Multi-device Login Warning

If you switch from one computer to another computer, the system will detect multiple logins, and a warning message will appear. If you click on the "Confirm" button, the competition will be loaded on the current computer and you will be logged out of the previous computer. In this case, all answers will be transferred to the new computer. You can close this browser, however, if you prefer to work on the previous computer.

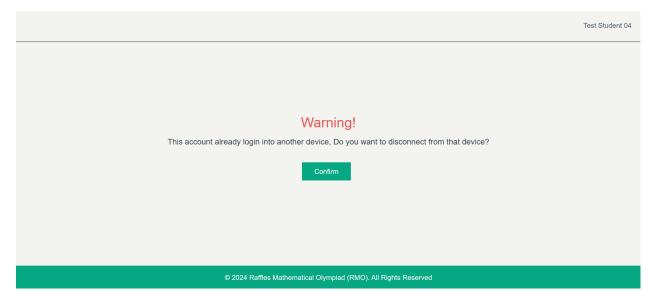

Figure 7: Warning Message when Signing In With Another Computer

Demo: https://www.youtube.com/watch?v=gsTsFPKinlk

You may encounter the following technical difficulties before or during the competition.

- I. **Internet Connectivity Issues:** Your internet connection may have suffered an interruption or instability.
- II. **Browser or Website Glitches:** Temporary malfunctions or errors may have occurred on the competition website or within your web browser.

Kindly adhere to the troubleshooting instructions provided below:

#### 1. Reload the Competition Website:

- Wait for a few seconds to see if the page loads correctly.

#### 2. Check Your Internet Connection:

- Ensure that your device is connected to the internet.
- If Wi-Fi is used, ensure that the signal strength is good or choose another network.
- Otherwise, switch to a wired connection.
- 3. **Clear Browser Cache:** Sometimes, old or corrupted data can cause problems with web pages.
  - Navigate to your browser settings or preferences.
  - Find the option to clear cache or browsing data (the exact name may vary depending on the browser).
  - After clearing the cache, reload the competition website.
- 4. **Try a Different Browser or Device**: If you are still facing issues, consider switching to another browser (e.g., from Chrome to Firefox or vice versa) or device.
- 5. **Contact Technical Support:** If none of the suggested instructions work, please raise your hand and wait for the invigilator(s). The invigilators will reach out to the competition's technical support team for assistance. The technical support team will provide specific guidance and help resolve the issue.

## 7. Offline Support

In the event that you have an unstable internet connection, you can continue with the competition. When you click "End Competition" at the final question and the internet is still disconnected, a "Submit Error" message will appear as shown. Raise your hand and inform the invigilator.

Select "**Download Answers**" to download your work as an encrypted excel file. The Invigilator can send this file to the technical support at <a href="mailto:soc@toffstech.com">soc@toffstech.com</a>.

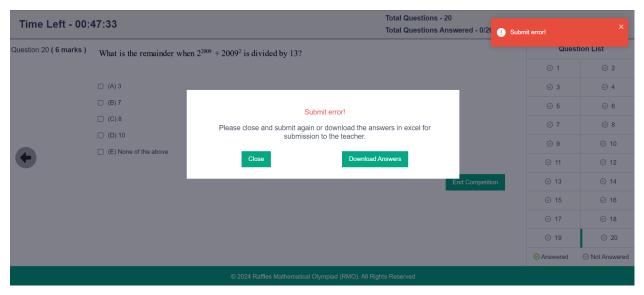

Figure 8: Submit Error Message

Demo: <a href="https://www.youtube.com/watch?v=ooDCFUrwk94">https://www.youtube.com/watch?v=ooDCFUrwk94</a>

## 8. Student Profile Page

When you click on the button with your name at the top left corner (e.g. Test Student 04 ), you can see a menu as below:

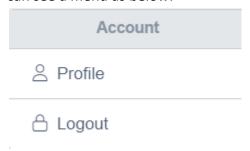

Figure 9: Profile Menu

Select "**Profile**" to view your profile page. You can request for the teacher-in-charge to edit your information if there are errors. Your certificate will be printed based on your name entered here.

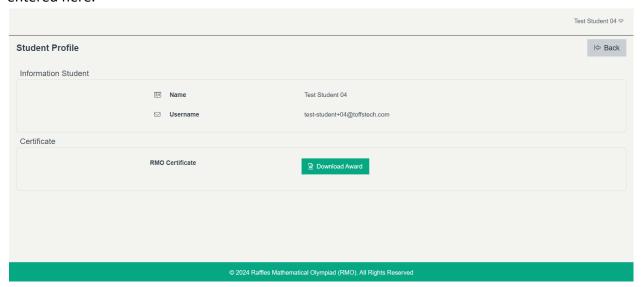

Figure 10: Profile Page

**Note:** During the competition, the "Student Profile" menu will be hidden. You cannot change your profile or see it during the actual competition. So, make sure to check everything before the competition starts and after the competition is over.